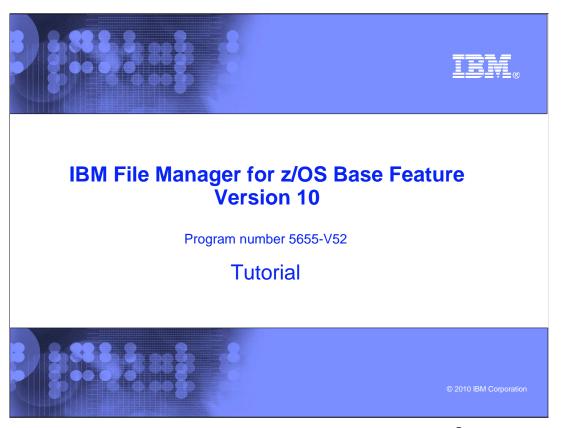

This is the tutorial for the base feature of  $\mbox{IBM}$  File Manager for  $\mbox{z/OS}^{\mbox{\tiny 0}}$ , one of the  $\mbox{IBM}$  zSeries  $\mbox{\tiny 0}$  Problem Determination tools.

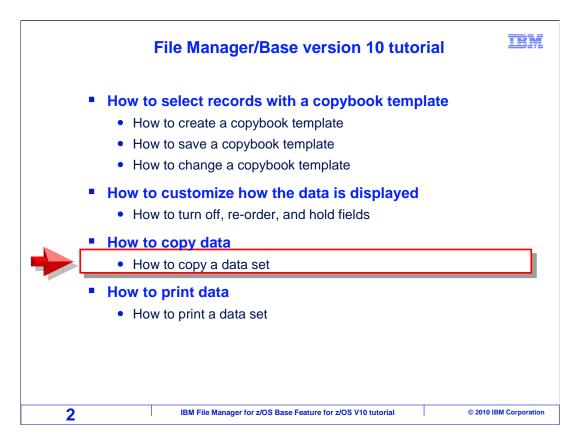

In this section – how to copy data – you will learn how to use the File Manager online panels to copy data.

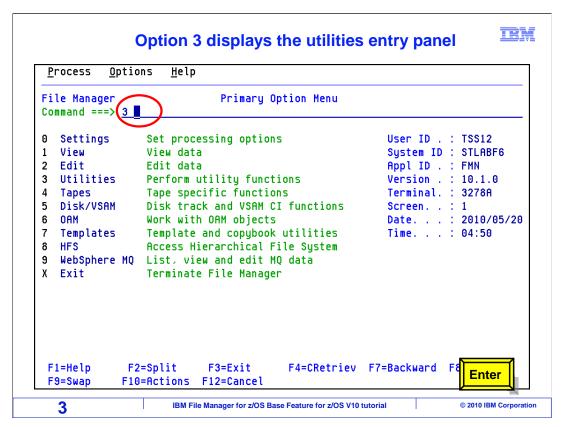

From the File Manager main menu, Option 3 is Utilities. Type 3 on the command line, and press Enter.

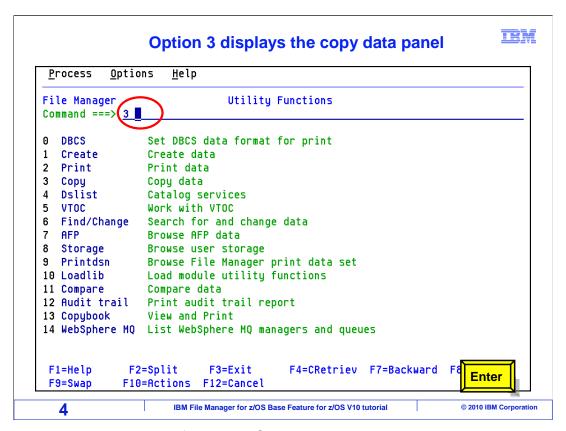

From the File Manager utility functions, Option 3 is copy. Type 3 on the command line, and press Enter.

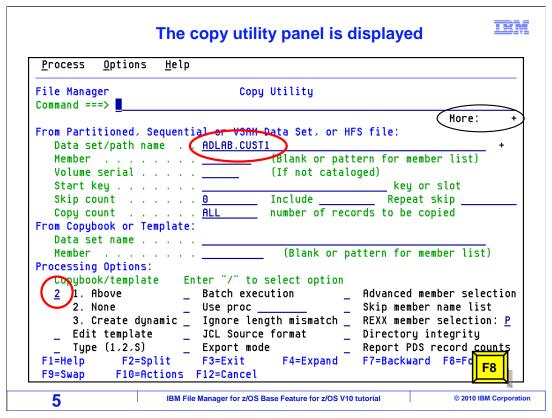

Here is the copy panel. Notice some of the options that you have here. If you are copying a keyed VSAM file, you can give it a beginning key in the Start key field. Or for any type of input file, if you specify a number in the Skip count field, it will bypass records at the beginning of the file before it starts copying. The Copy count field controls the total number of records to be copied. By default, all of the records will be copied. In this example a copybook or template is not given, although you can use a template to select records. If you plan to copy all of the records, there is no reason to use a template. If you are not familiar with templates, you should learn about them by taking the "how to select records with a copybook template" sections of this tutorial.

Note the copy utility panel is displayed and has more information than can fit on the screen. F8 will scroll to display the remaining panel information. Press F8.

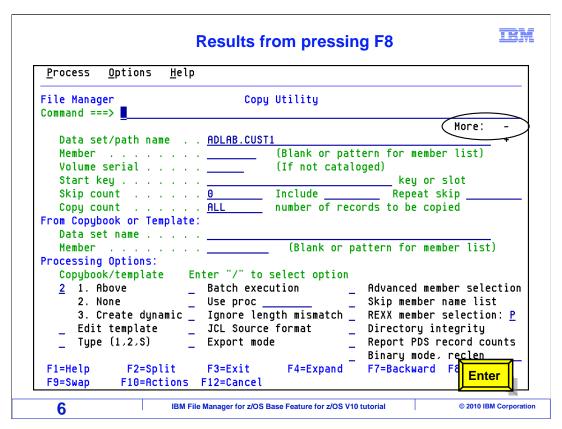

Enter the name of the input file in the **Data set/path name** field and press enter.

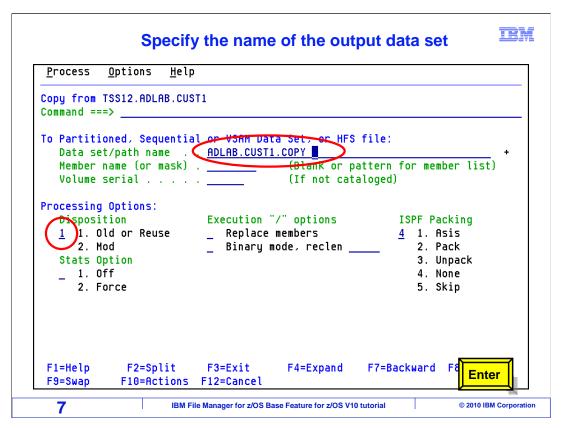

Next, File Manager displays this panel, where you can give it the name of the output file. Type in the name of the file to receive the output in the **Data set/path name** field. In most cases, you might want to change the disposition to 1 (for Old). Old means that existing records are all deleted, and the output file will only have the newly copied records. However, if you specify number 2 (for Mod) in the disposition field, the copied records will be appended to the end of the file. Enter to continue.

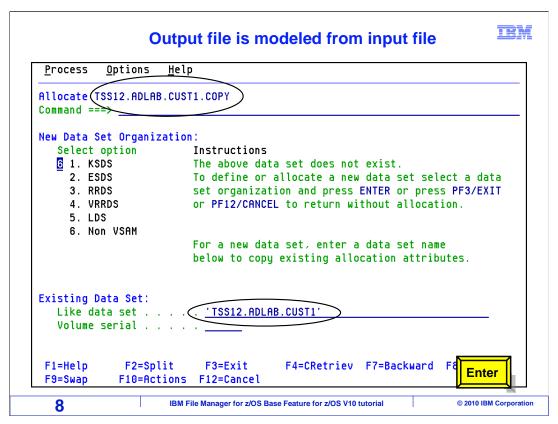

In this example the output file name that was specified does not exist. If the file did exist, the copy would have been done immediately. Since it does not, File Manager will walk you through the allocation of the new file. This panel is displayed, which prompts you to specify the output file type. Here is a tip - it is very easy to create a new file modeled after the input file. Just accept all of the defaults, and the output file will be created with the same attributes as the input file. Also notice that you have a choice of the output file formats. Be aware that you can copy between different file types. For example, you can copy from a VSAM file to a sequential file, or vice versa.

File Manager will use the input file as a model, so no changes will be typed on these allocation panels. Leave the file type option as a 6 (for non-VSAM) and press enter.

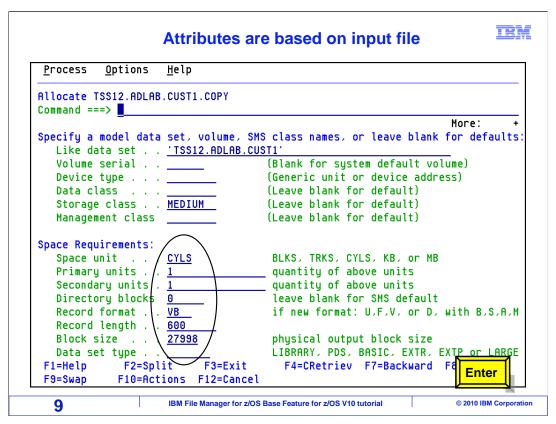

And now a panel is displayed, where you can specify the attributes of the output file. Notice that File Manager used the file attributes of the input file as a model to fill in these options automatically. For this example, those are the correct attributes, so leave them unchanged. Press enter.

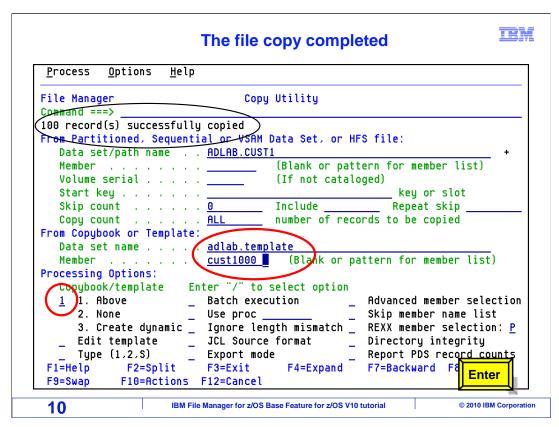

The new output file was allocated, and the copy operation was performed. That was a simple example of copying a sequential file using the online panels.

Now change the processing option copybook/template to a 1 and use your adlab.tamplate(cust1000) template member. Press enter.

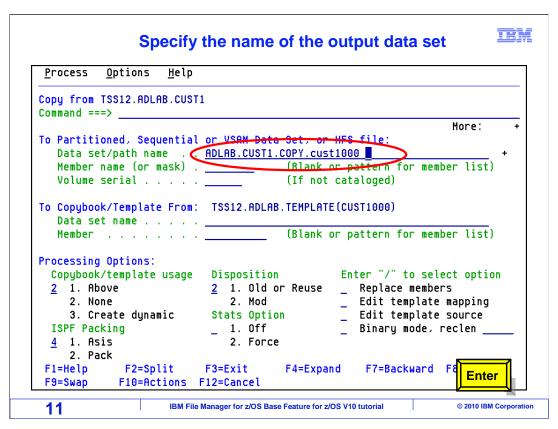

Change the name of the 'to' data set and press enter.

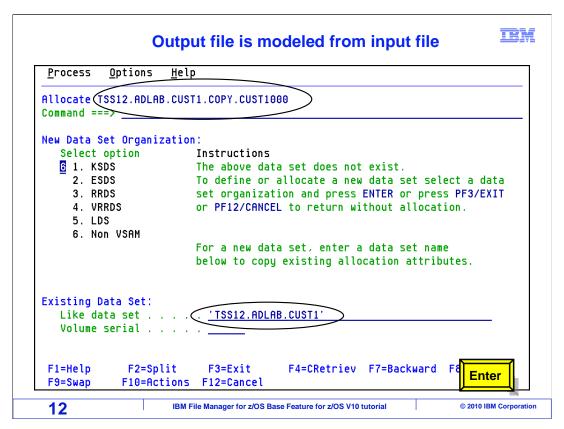

Take the default settings to model the input file. Enter.

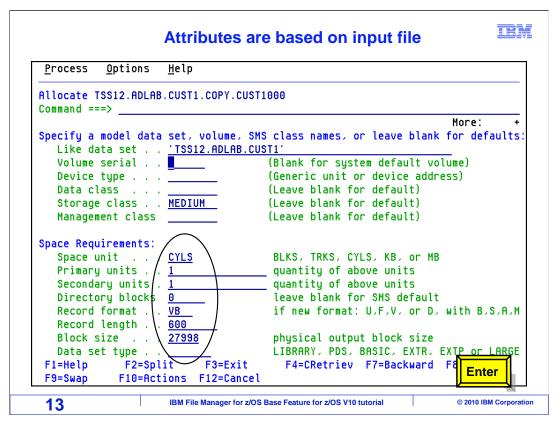

Take the default settings to use the file attributes of the input file, and press Enter.

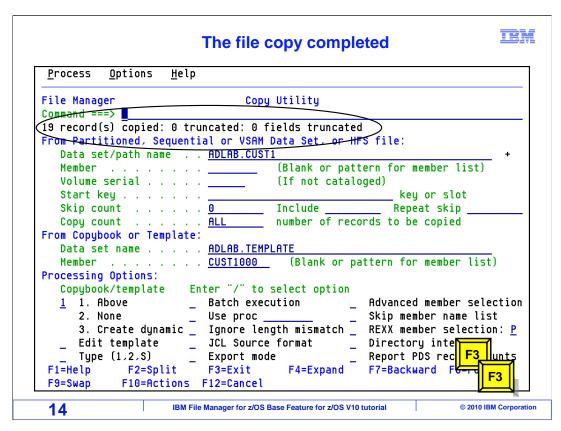

The copy completed and only records meeting the selection criteria in the template were processed. F3 twice.

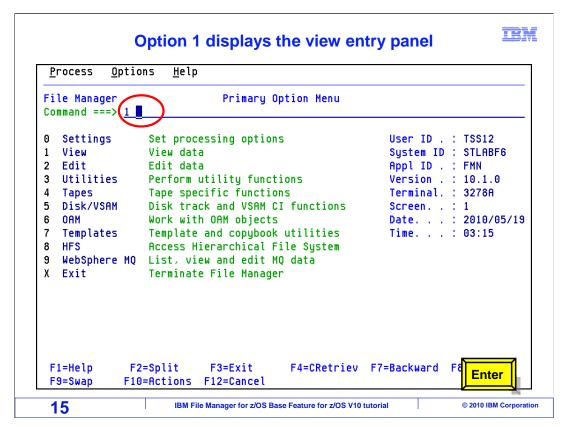

From the File Manager main menu, Option 1 is View. Type 1 on the command line, and press Enter.

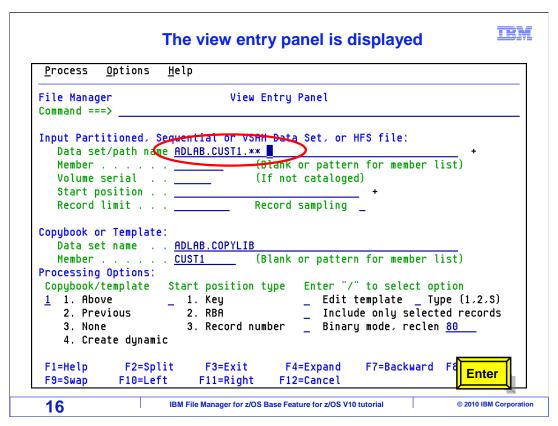

The view entry panel is displayed. Change the qualified data set name to include two asterisks which will display a list of files. Enter.

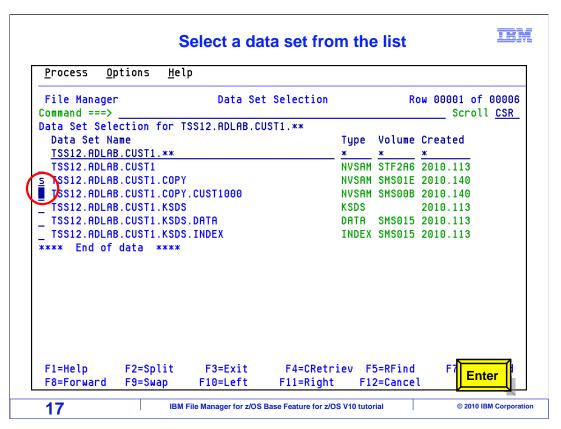

There are six files displayed. Note the two new files are included in the list.

To the left of the adlab.cust1.copy file, type an "s" in the prefix field and press enter.

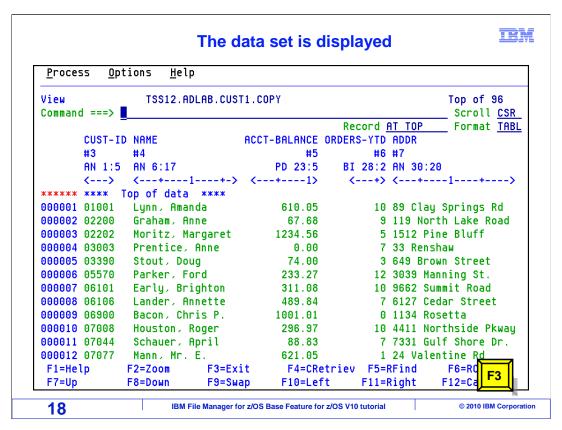

The data set is displayed. F3.

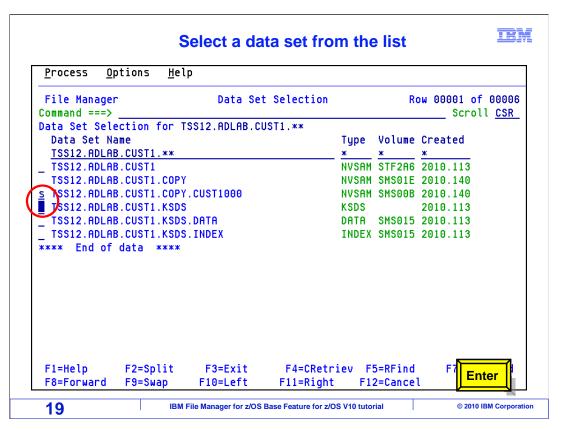

The list of data set is again displayed. This time, select the cust1.copy.cust1000. enter.

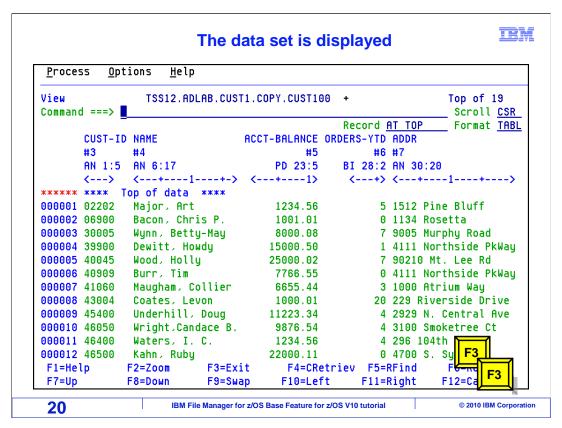

The data set is displayed.

Press F3 twice to return the primary option menu.

That is the end of this section, which described how to copy data.

## **Feedback**

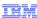

## Your feedback is valuable

You can help improve the quality of IBM Education Assistant content to better meet your needs by providing feedback.

- Did you find this module useful?
- Did it help you solve a problem or answer a question?
- Do you have suggestions for improvements?

## Click to send email feedback:

mailto:iea@us.ibm.com?subject=Feedback\_about\_FMBv10s13CopyData.ppt

This module is also available in PDF format at: ../FMBv10s13CopyData.pdf

21 IBM File Manager for z/OS Base Feature for z/OS V10 tutorial © 2010 IBM Corporation

You can help improve the quality of IBM Education Assistant content by providing feedback.

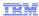

## Trademarks, copyrights, and disclaimers

IBM, the IBM logo, ibm.com, z/OS, and zSeries are trademarks or registered trademarks of International Business Machines Corp., registered in many jurisdictions worldwide. Other product and service names might be trademarks of IBM or other companies. A current list of other IBM trademarks is available on the web at "Copyright and trademark information" at http://www.ibm.com/legal/copytrade.shtml

THE INFORMATION CONTAINED IN THIS PRESENTATION IS PROVIDED FOR INFORMATIONAL PURPOSES ONLY. WHILE EFFORTS WERE MADE TO VERIFY THE COMPLETENESS AND ACCURACY OF THE INFORMATION CONTAINED IN THIS PRESENTATION, IT IS PROVIDED "AS IS" WITHOUT WARRANTY OF ANY KIND, EXPRESS OR IMPLIED. IN ADDITION, THIS INFORMATION IS BASED ON IBM'S CURRENT PRODUCT PLANS AND STRATEGY, WHICH ARE SUBJECT TO CHANGE BY IBM WITHOUT NOTICE. IBM SHALL NOT BE RESPONSIBLE FOR ANY DAMAGES ARISING OUT OF THE USE OF, OR OTHERWISE RELATED TO, THIS PRESENTATION OR ANY OTHER DOCUMENTATION, NOTHING CONTAINED IN THIS PRESENTATION IS INTENDED TO, NOR SHALL HAVE THE EFFECT OF, CREATING ANY WARRANTIES OR REPRESENTATIONS FROM IBM (OR ITS SUPPLIERS OR LICENSORS), OR ALTERING THE TERMS AND CONDITIONS OF ANY AGREEMENT OR LICENSE GOVERNING THE USE OF IBM PRODUCTS OR SOFTWARE.

© Copyright International Business Machines Corporation 2010. All rights reserved.

**22** 

IBM File Manager for z/OS Base Feature for z/OS V10 tutorial

© 2010 IBM Corporation